「Onshape」でサーフィスを使う (プロペラらしきものを作る)

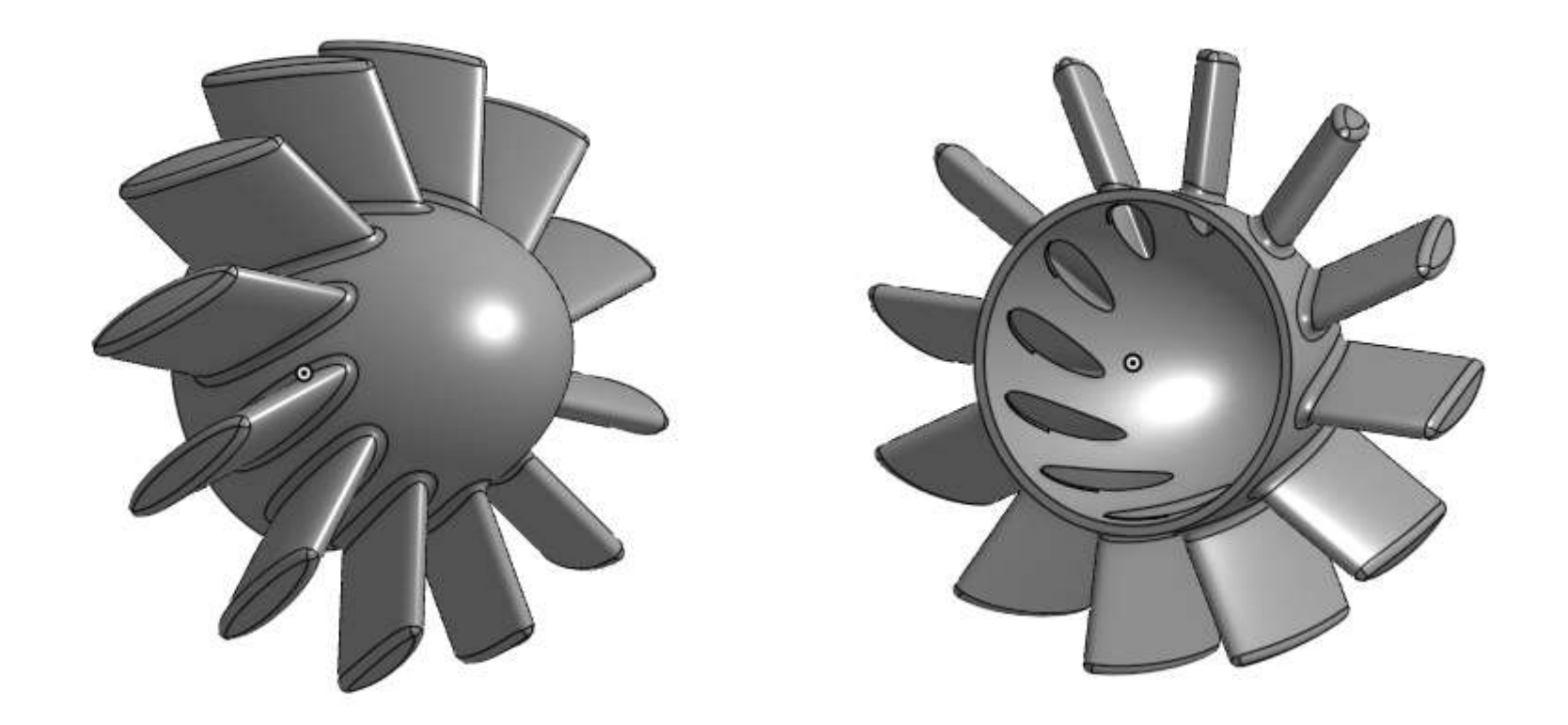

旭川高専 Kashi Kashi 2021.11.2

まずは開始手順をしよう

- Sign inします
- 新しいDocumentを、Document名を 「プロペラらしきものサーフィス」として作成します

## ボス部を作る (1)

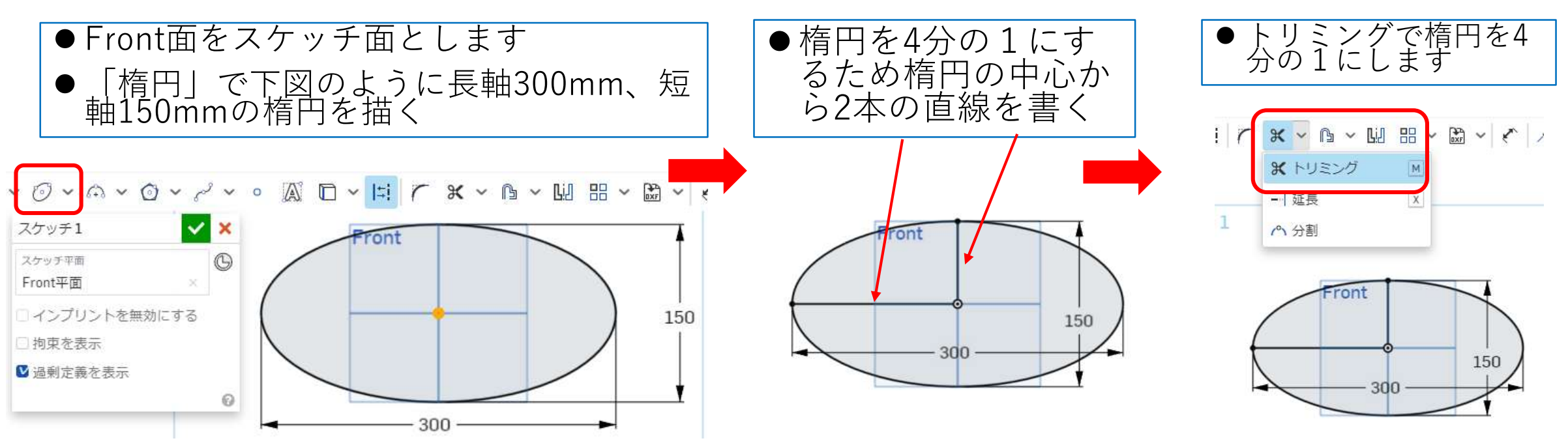

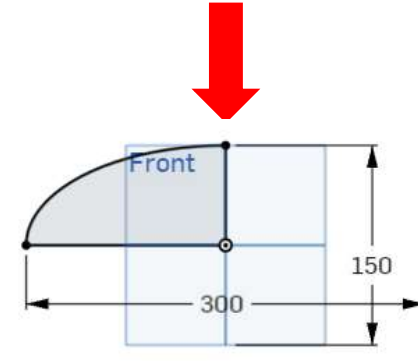

## ボス部を作る (2)

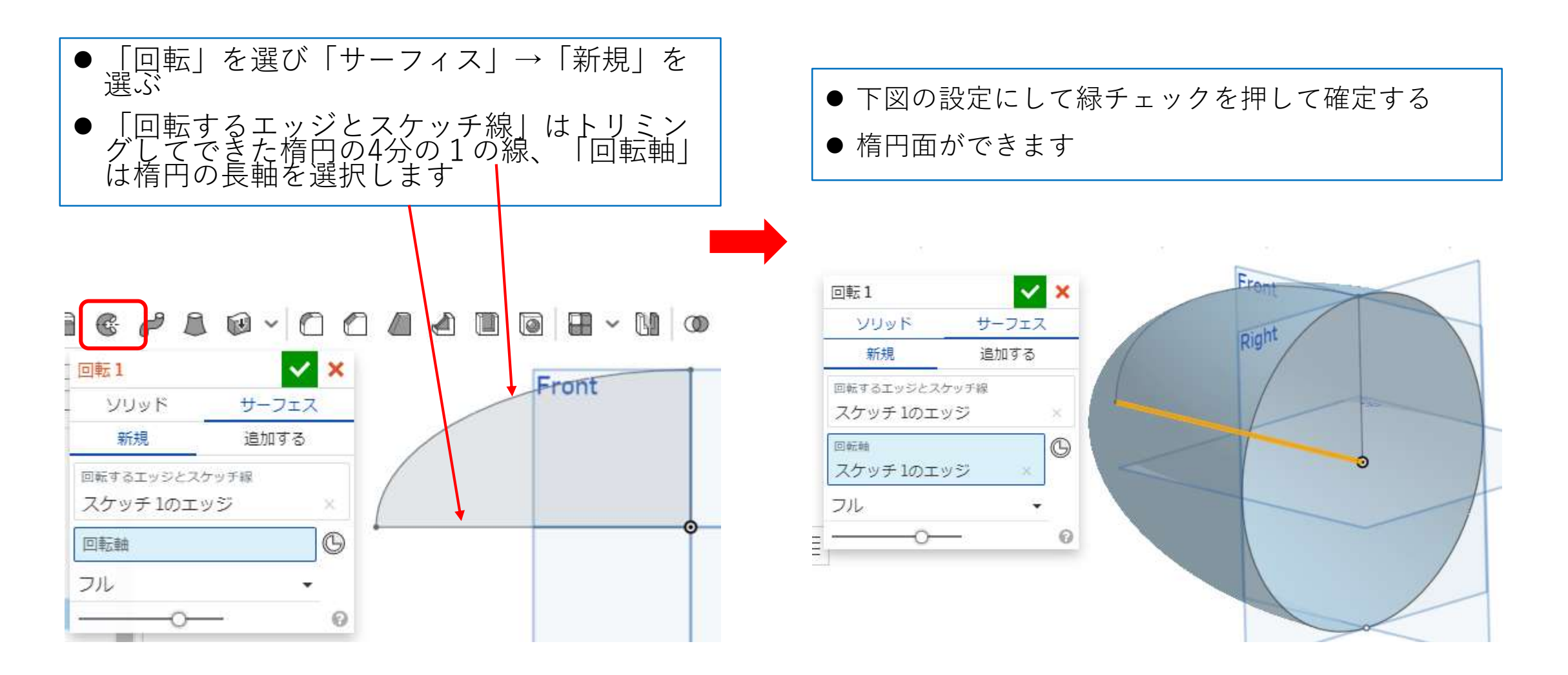

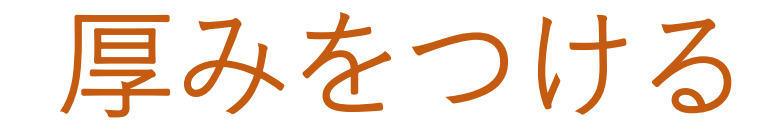

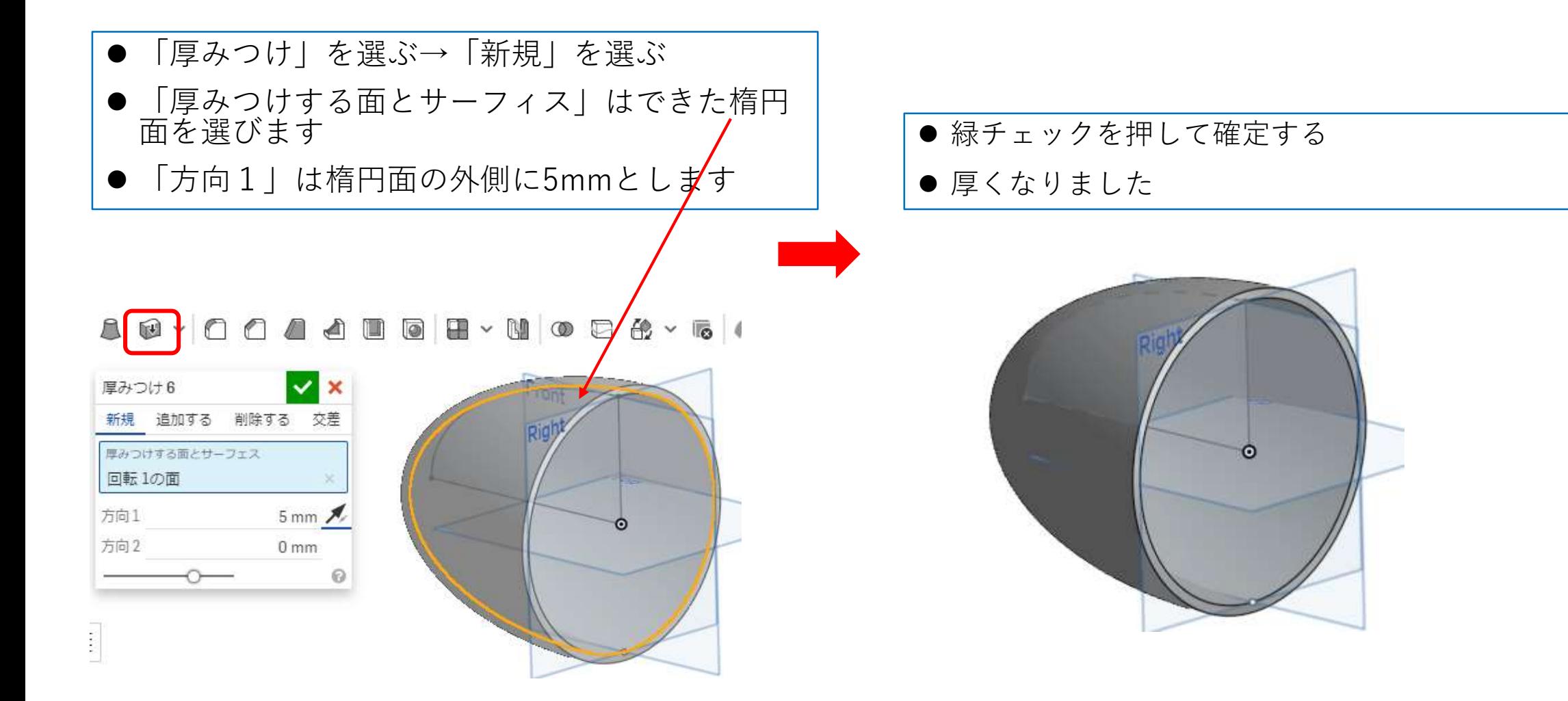

羽根をつくる (1)

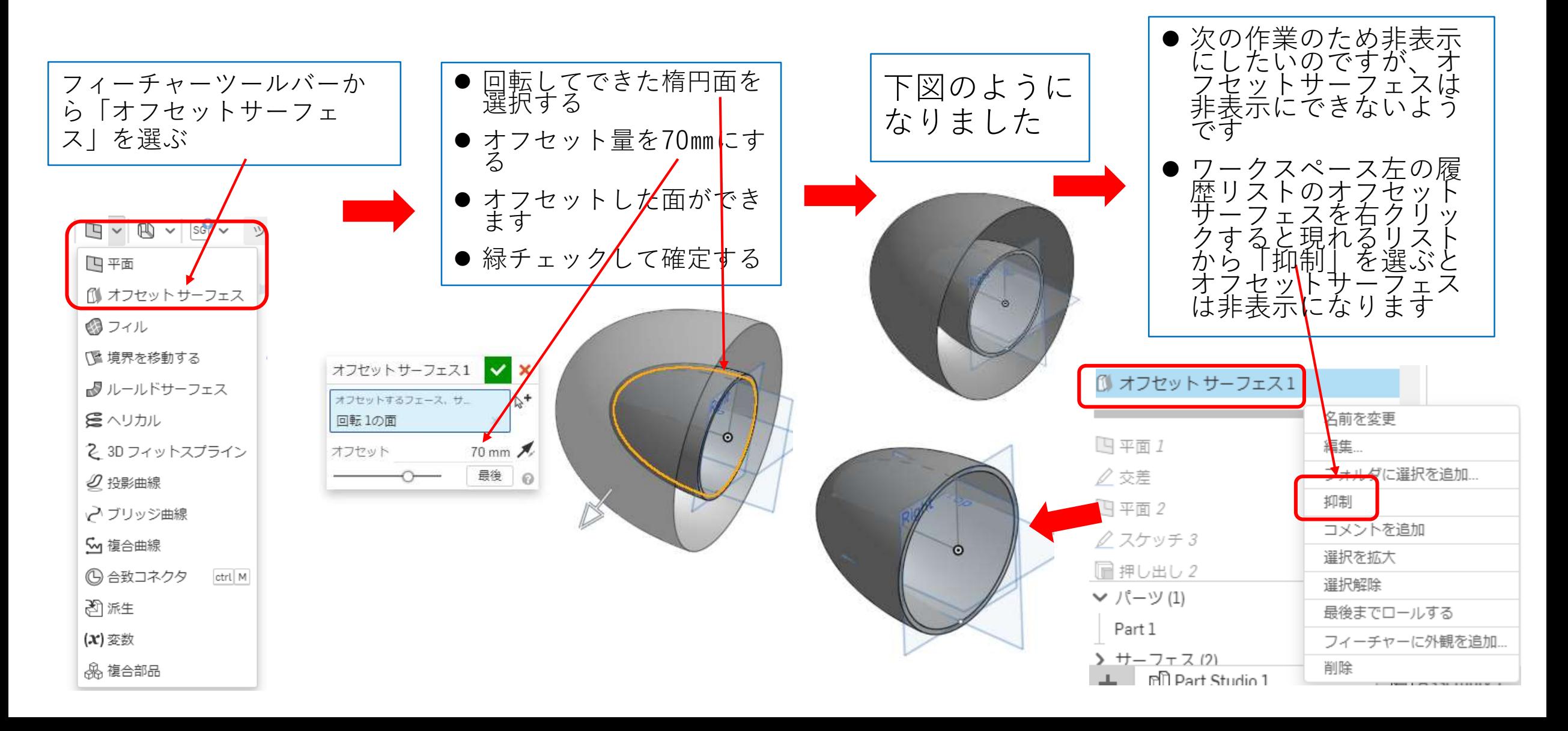

羽根をつくる(2)

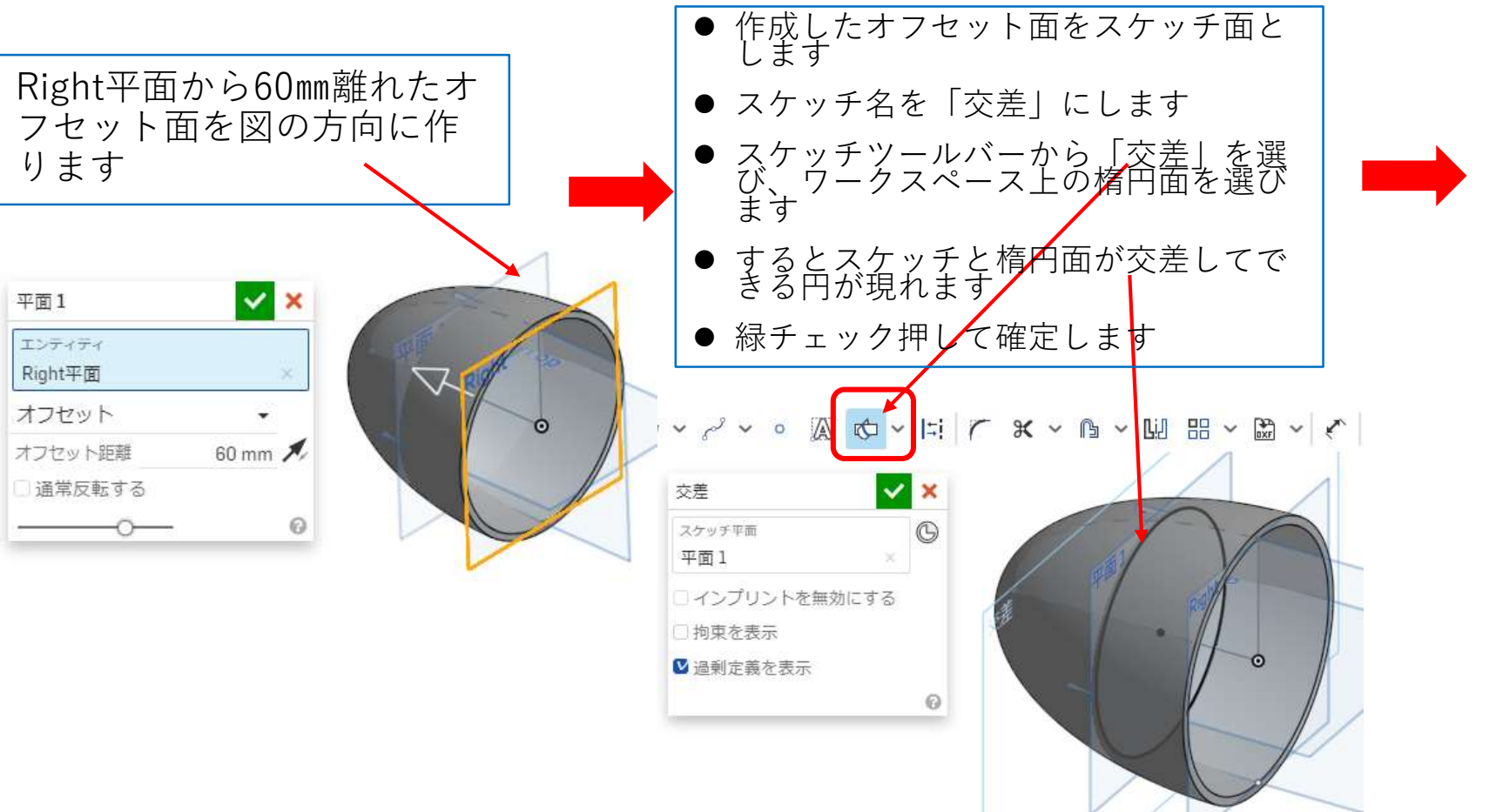

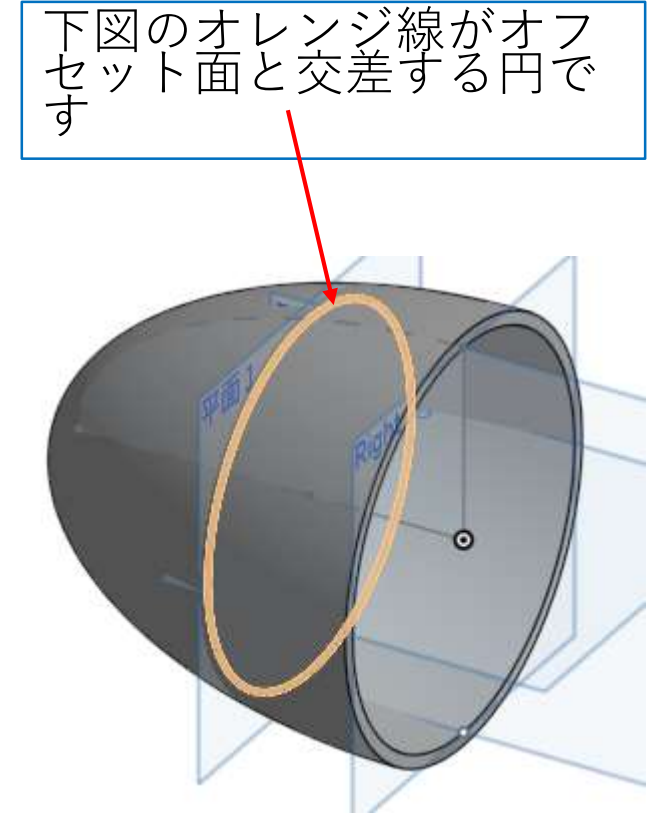

## 羽根をつくる (3)

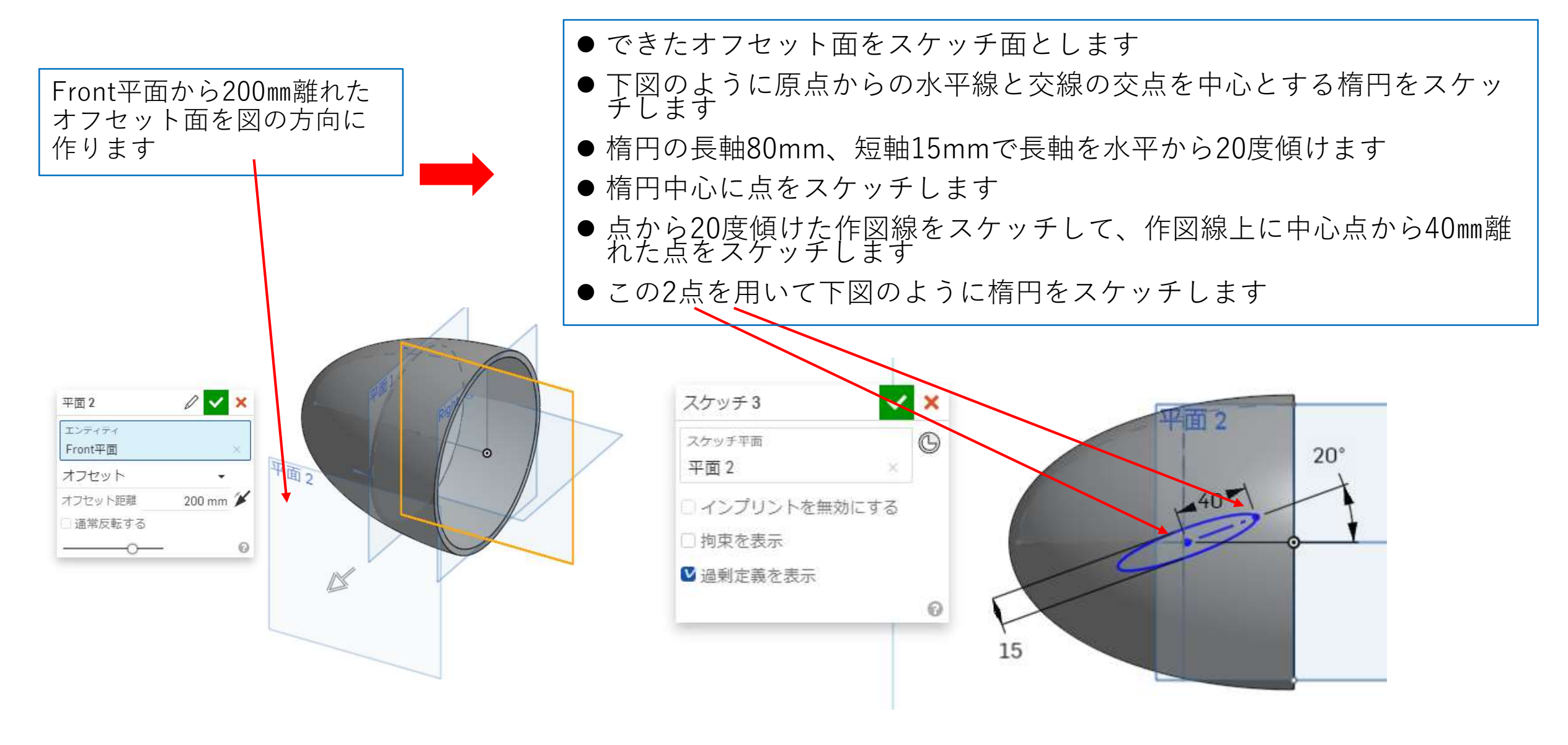

羽根をつくる(4)

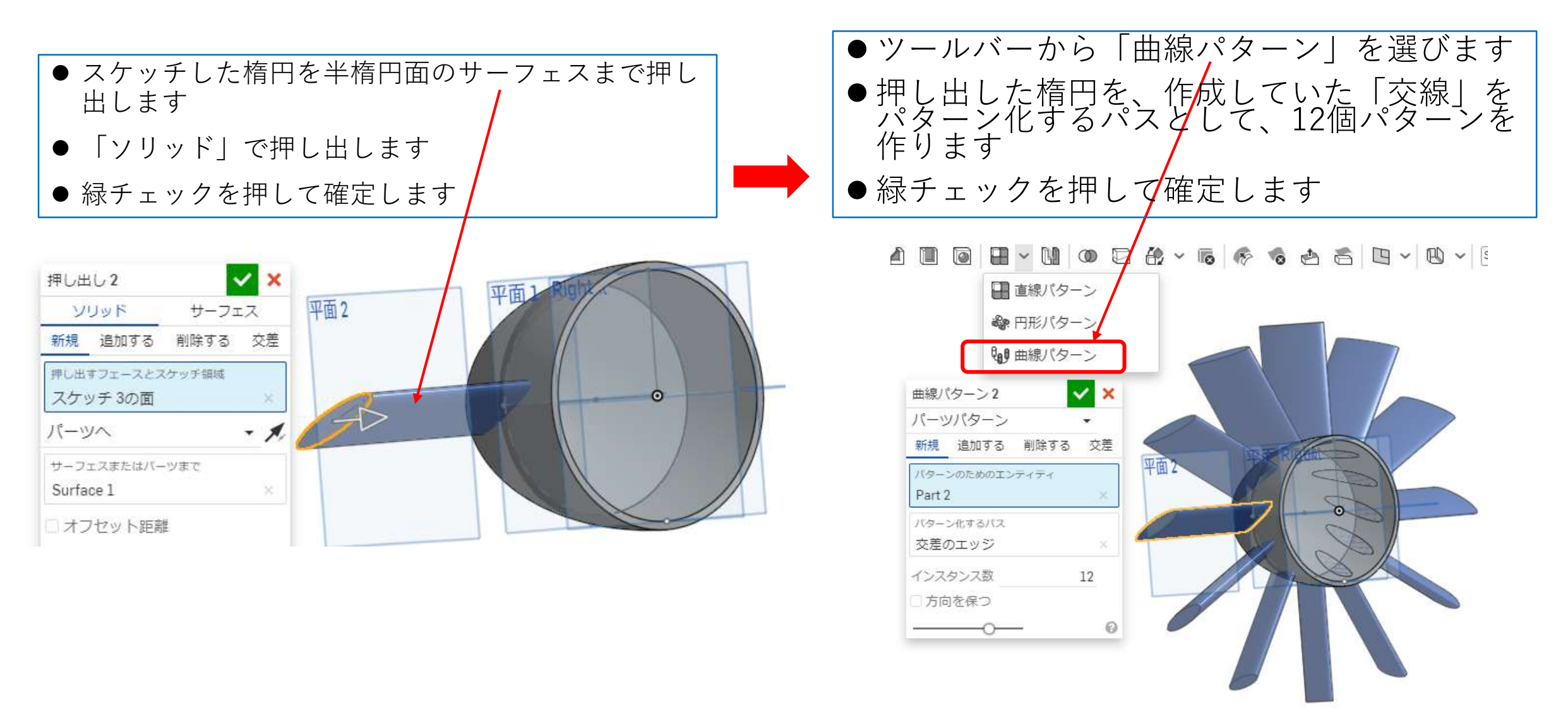

羽根をつくる(5)

- 下図のようになりました
- プロペラらしくなりました ね
- 実はこの曲線パターンはボ スに羽根断面形の穴をあけ るためなので、すぐに消し てしまいます
- ●ツールバーから「ブール演算」を<br>- 選びます ●「削除」を選ぶ ●曲線パターンでできた羽根12個す べて選択します
- ●緑チェックを护して確定します

下図のように羽根断面形の穴 がボスにあきました

平面2

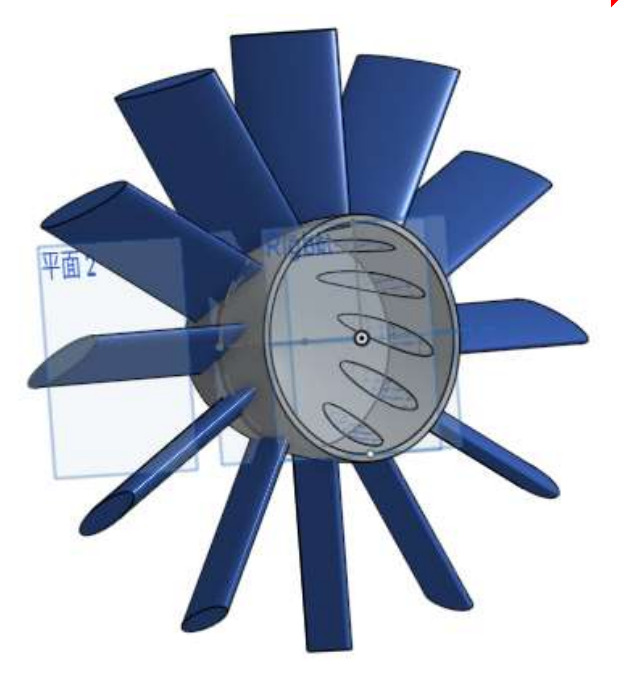

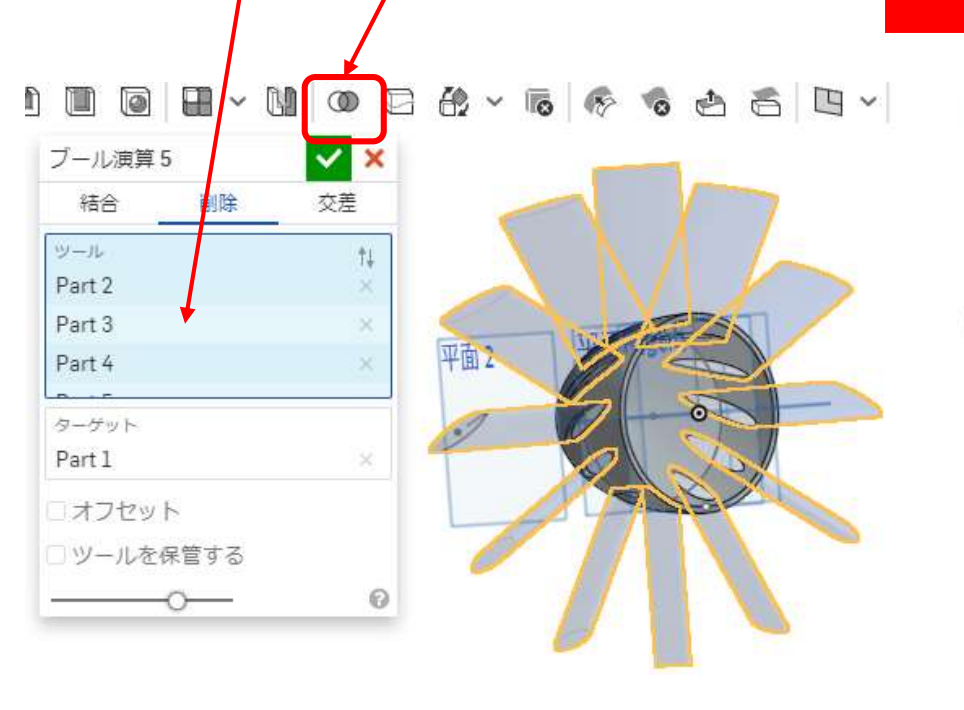

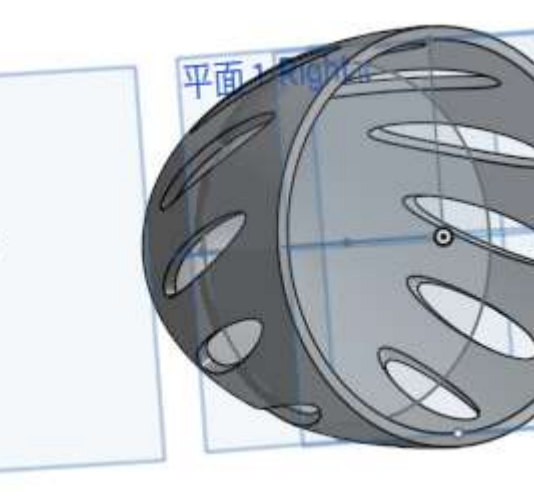

羽根をつくる(6)

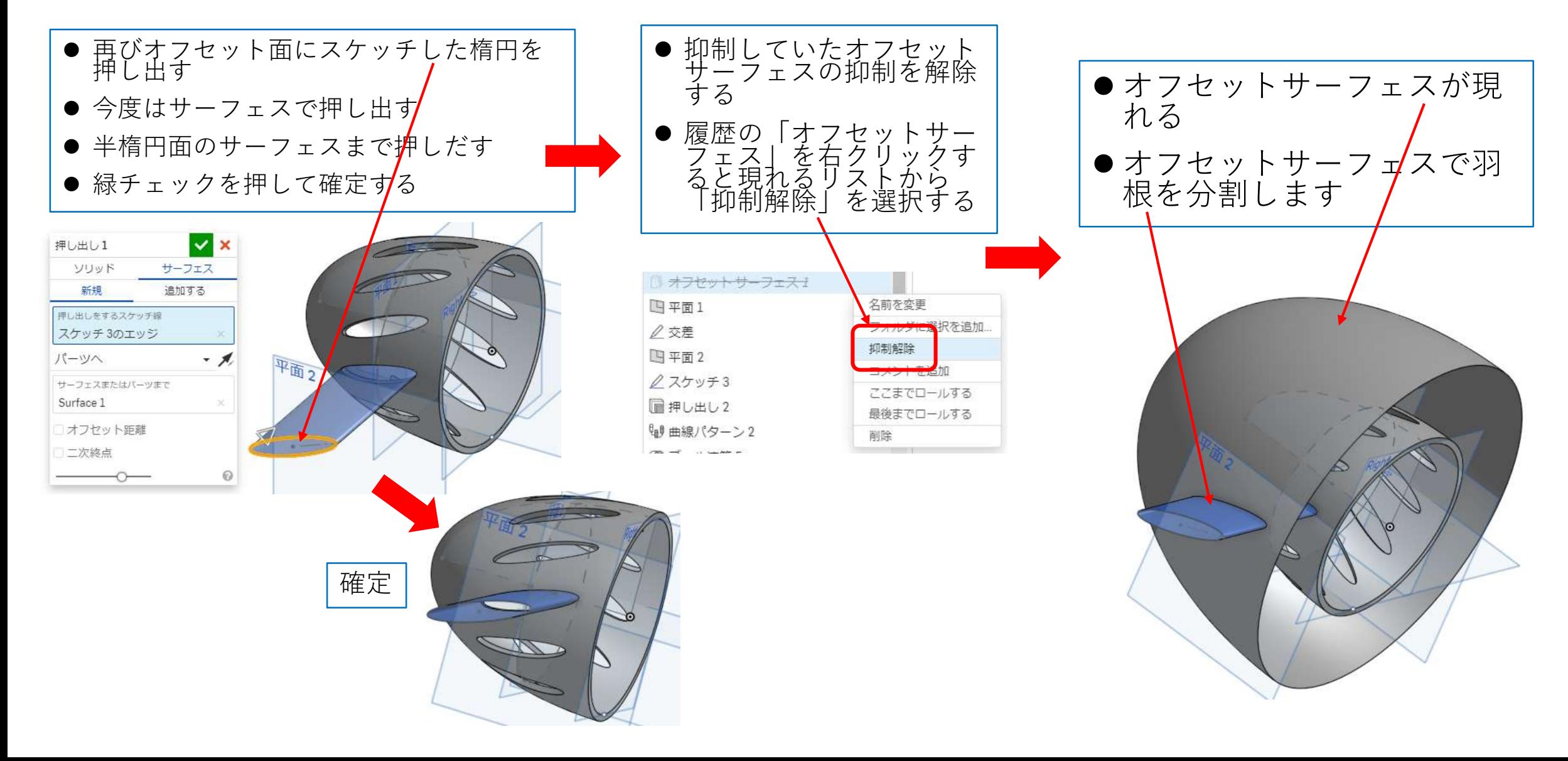

羽根をつくる (7)

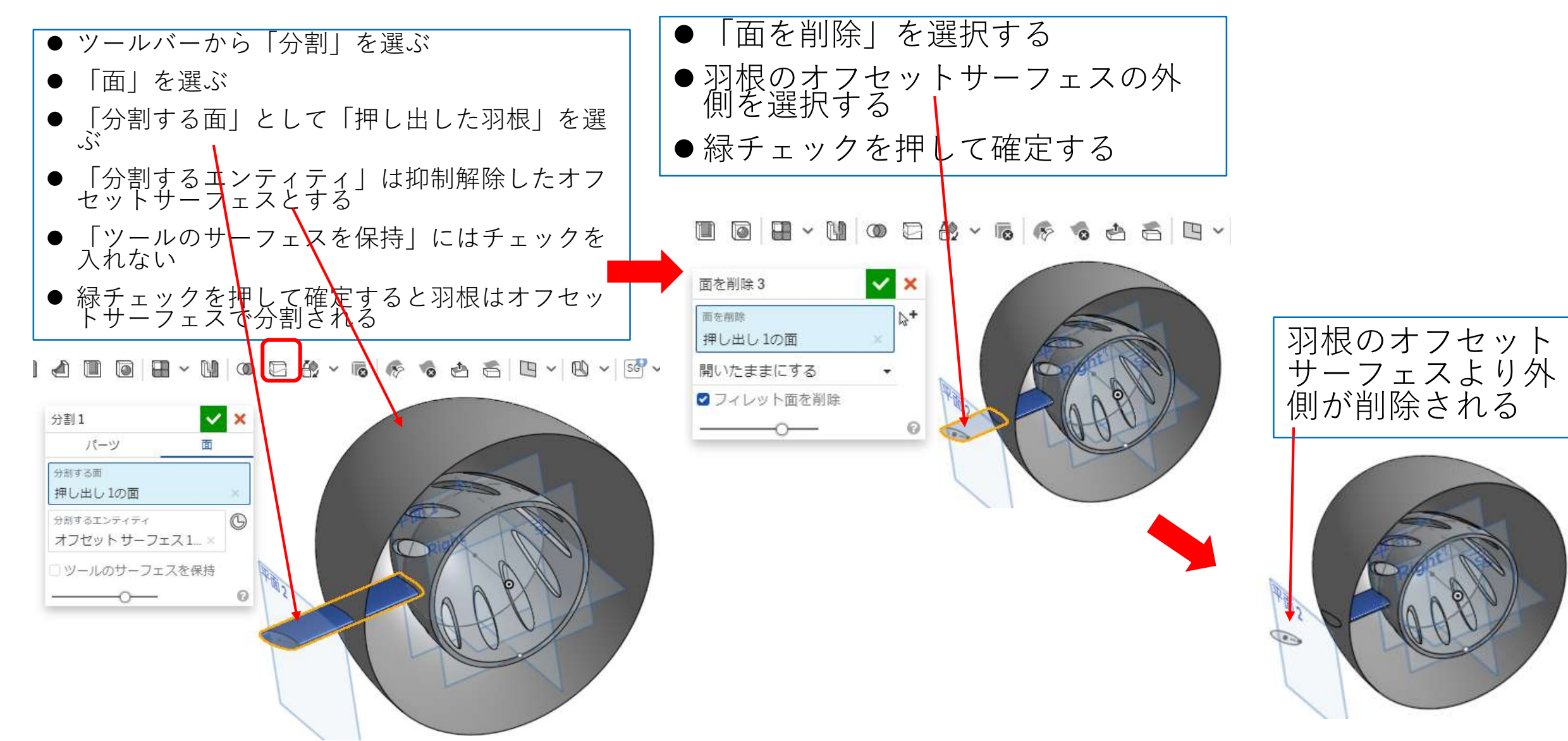

羽根をつくる(8)

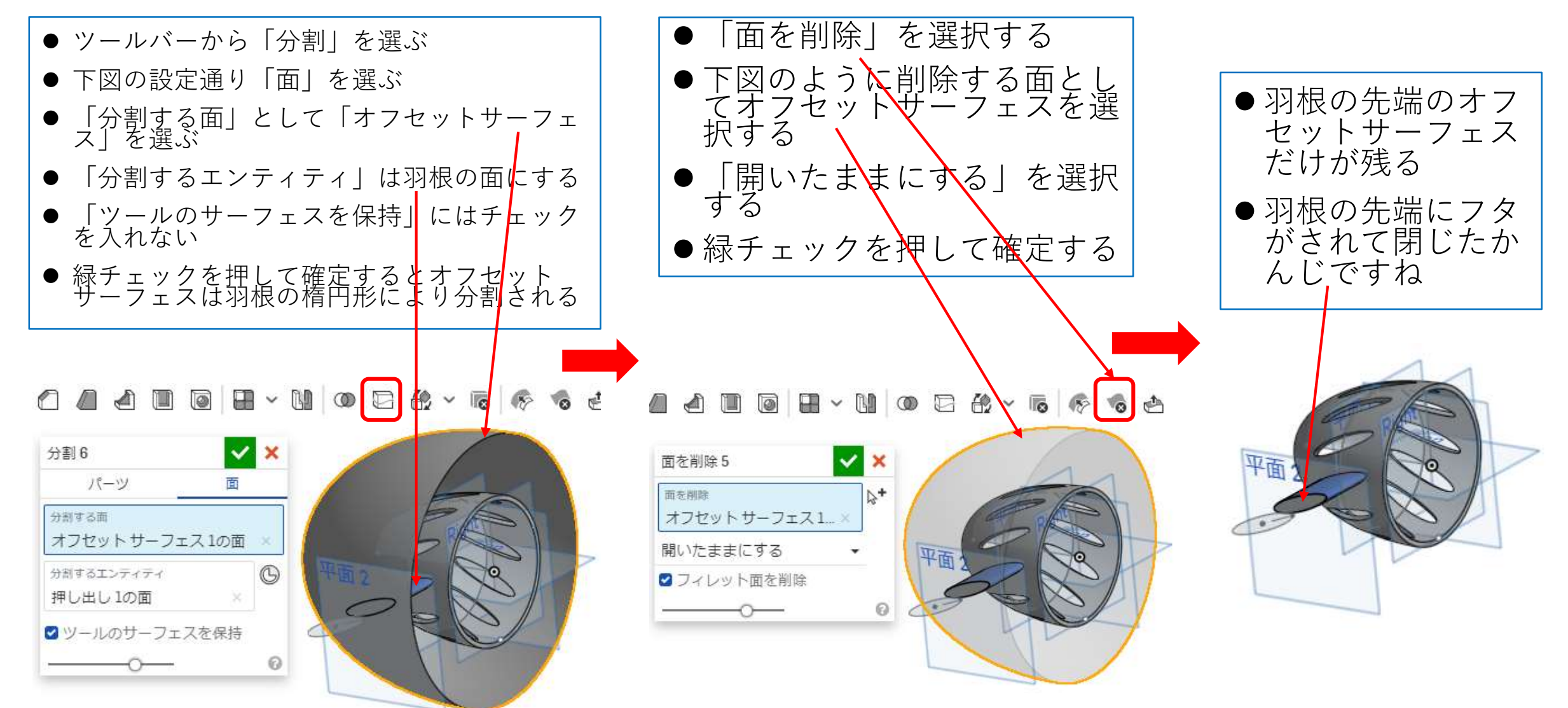

羽根をつくる(9)

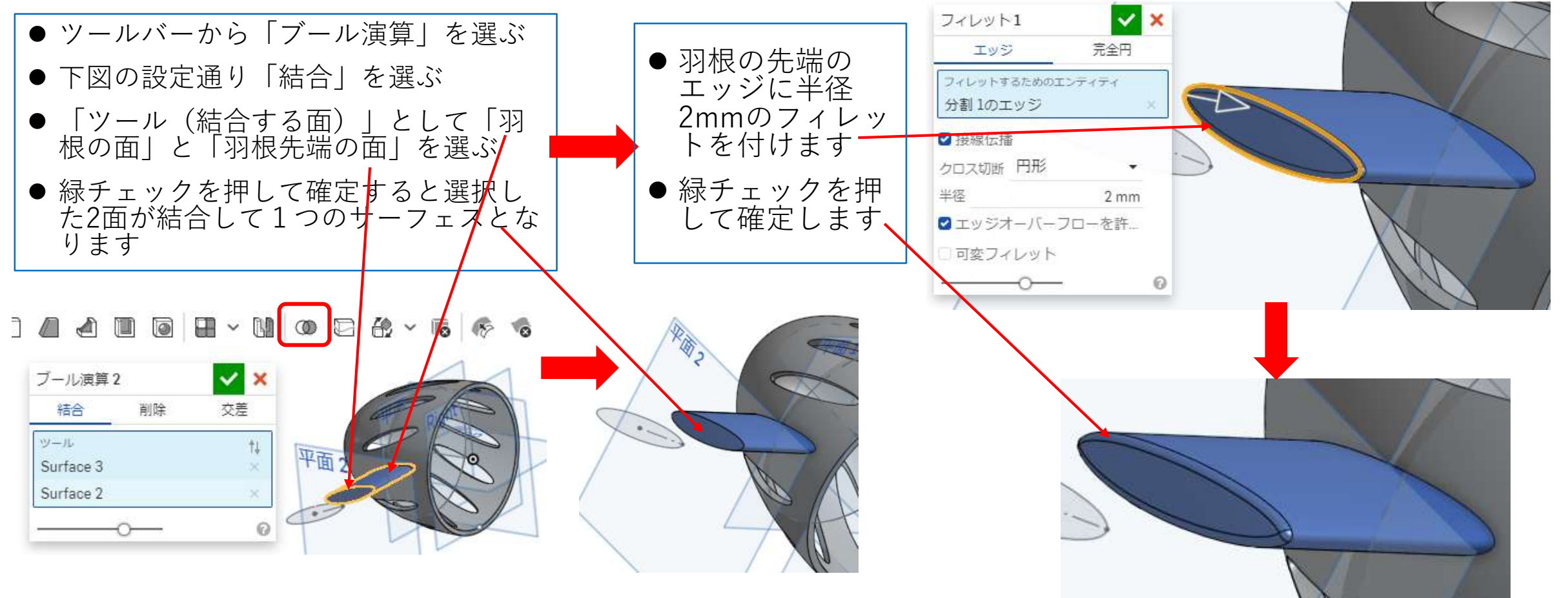

羽根をつくる(10)

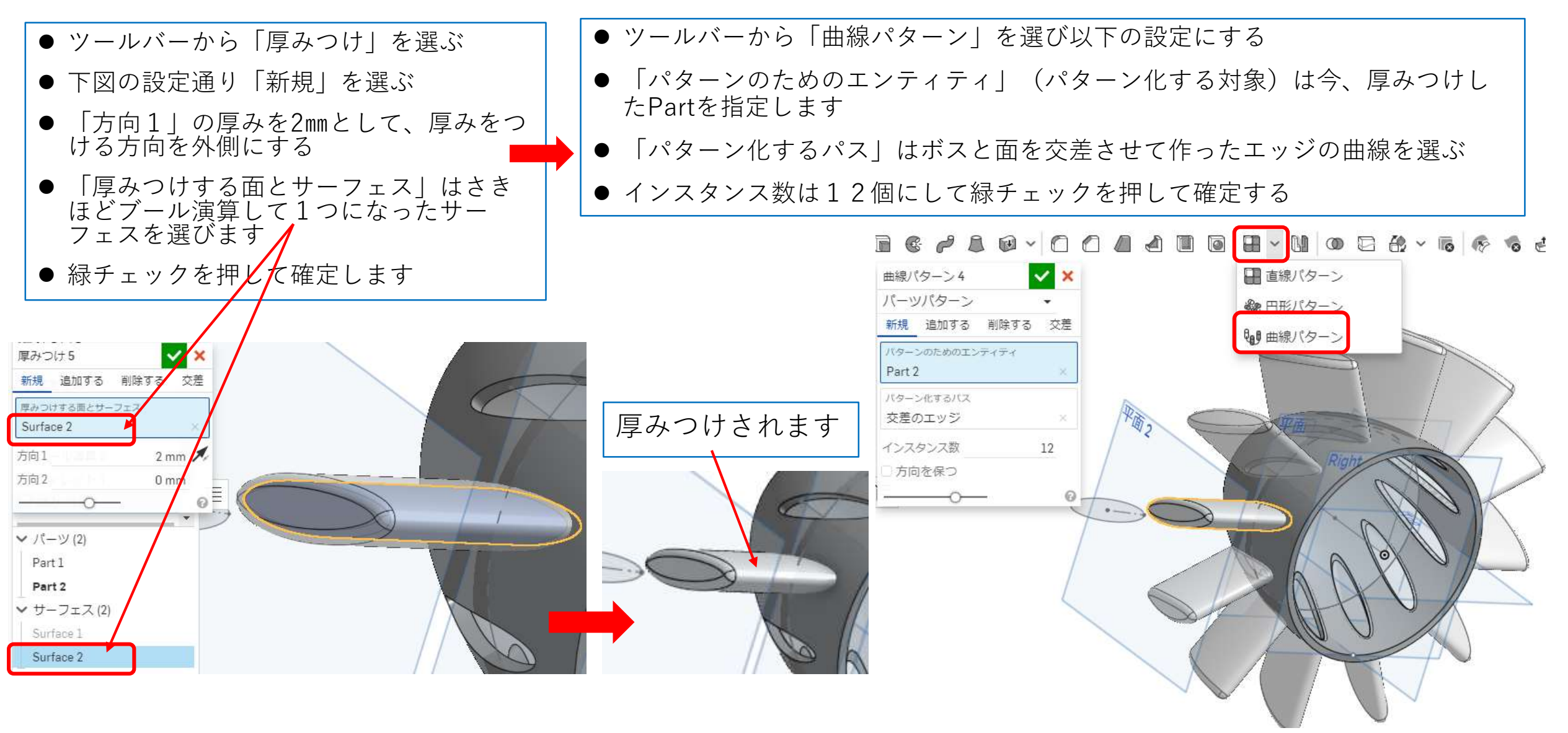

羽根をつくる(11)

確定すると下図のように

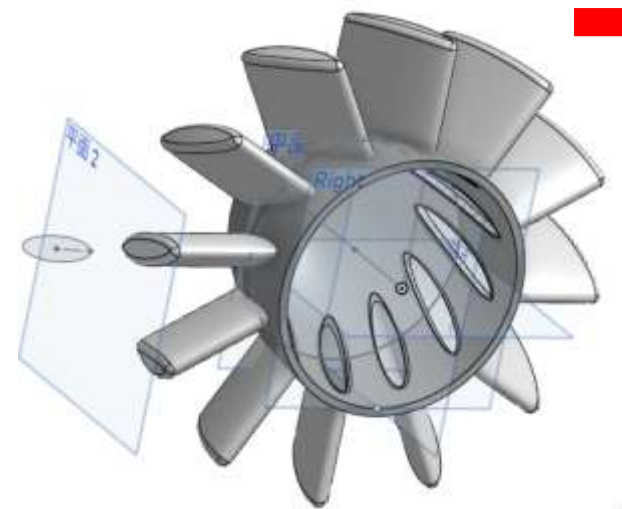

- 帷疋すると 下凶のように │ │● ツールバーから「ブール演算」を<br>なります 選び以下の設定にする
	- |結合|を選ぶ
	- ●ブール演算で結合するボスとパ ターン化した12個の羽根を選ぶ
	- ●緑チェックを押して確定する
	- ボスと12個の羽根は結合して1つ のPartになります

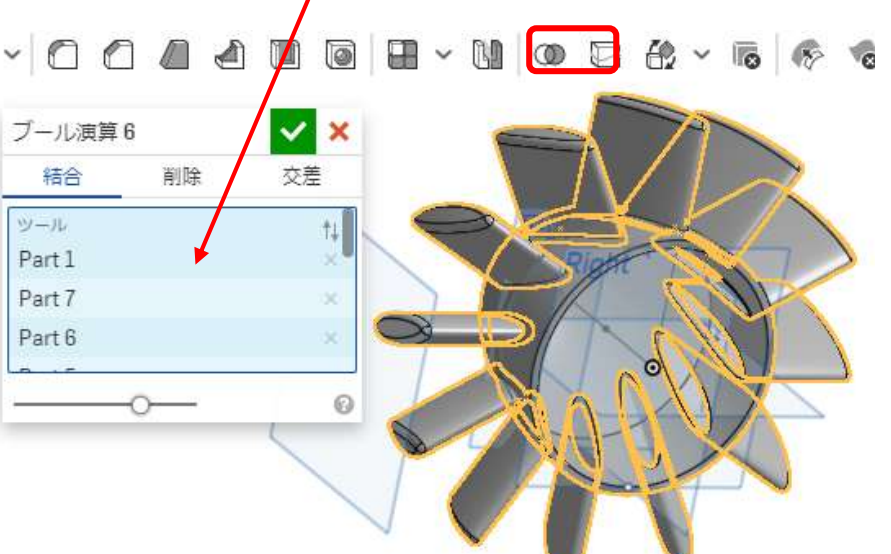

● 羽根とボスの結合部にフィレット をつける

- フィレットの半径を5㎜にする
- ●12か所すべてにフィレットをつけ る
- 緑チェックを押して確定する
- ブール演算により1つのPartになっ ているからフィレットをつけるこ とができます

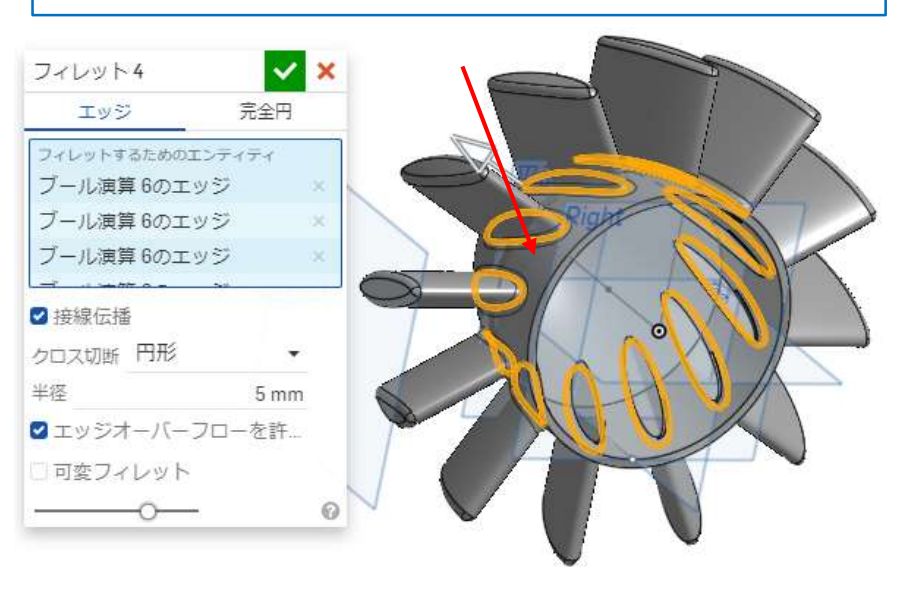

羽根をつくる(12)

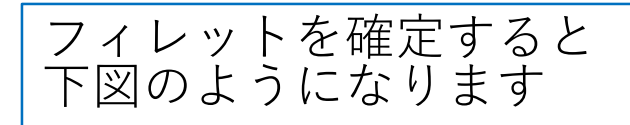

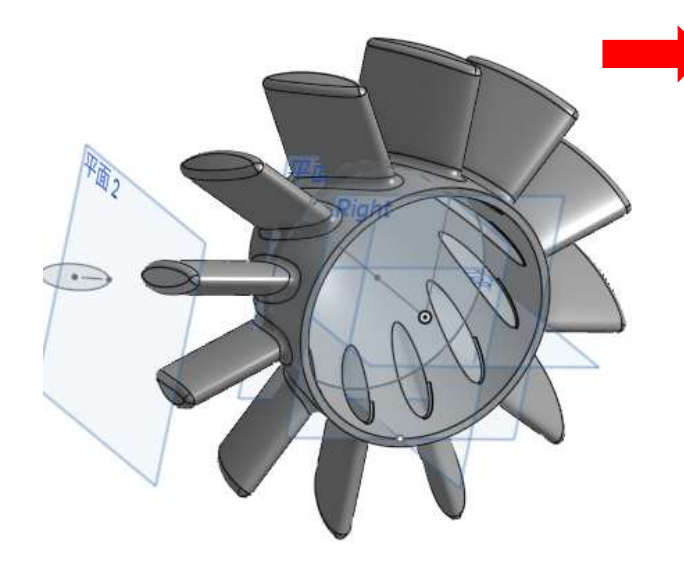

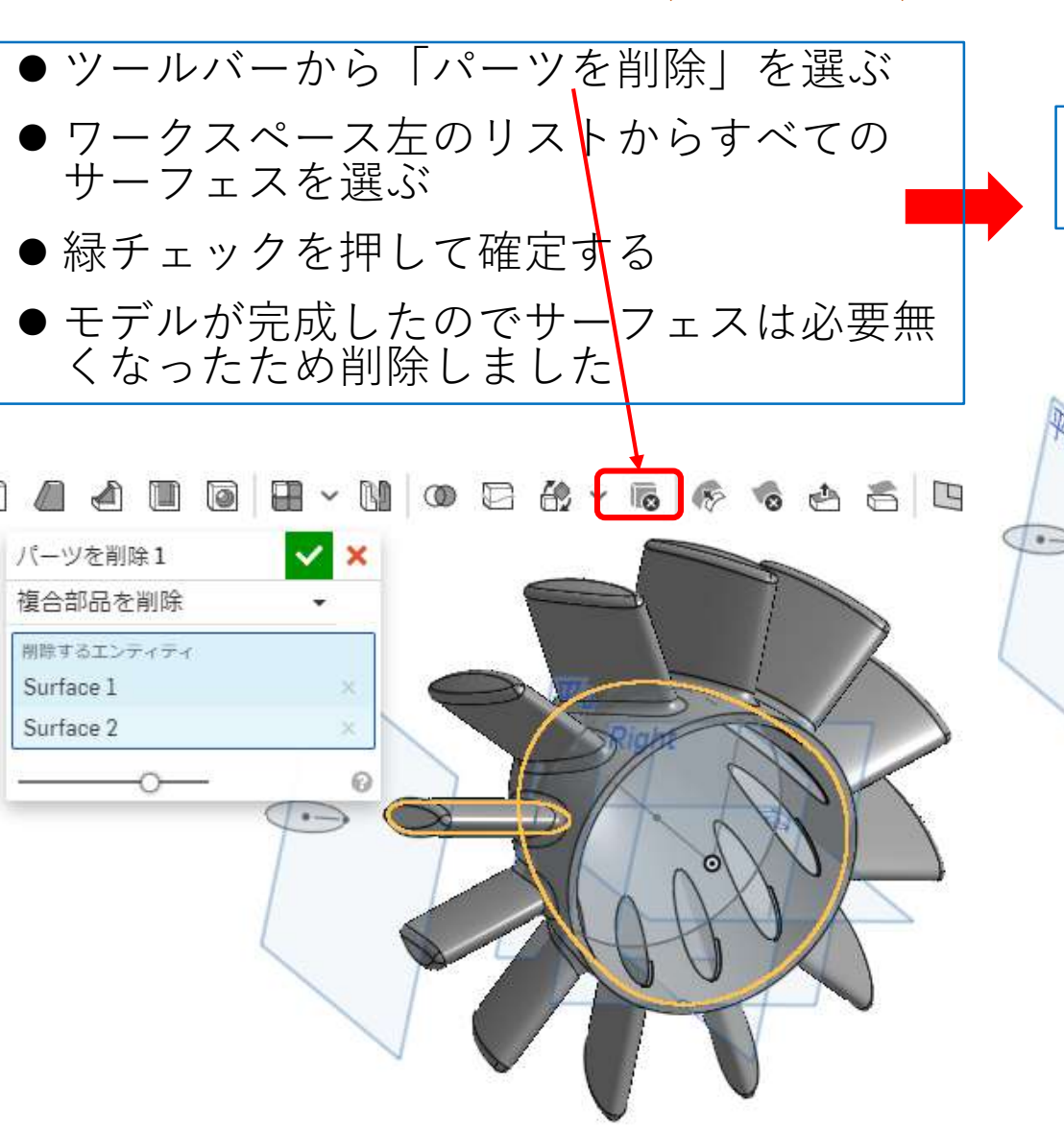

完成です